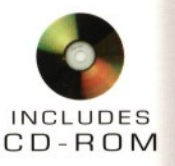

# 3-D HUMAN MODELING

# AND ANIMATION

#### **SECOND EDITION**

RATOER PETER

# 3-D HUMAN MODELING AND ANIMATION

2nd Edition

# 3-D HUMAN MODELING AND ANIMATION

2nd Edition

I lustrations and Text by Peter Ratner

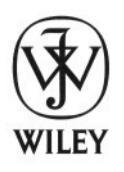

John Wiley & Sons, Inc.

## **CONTENTS**

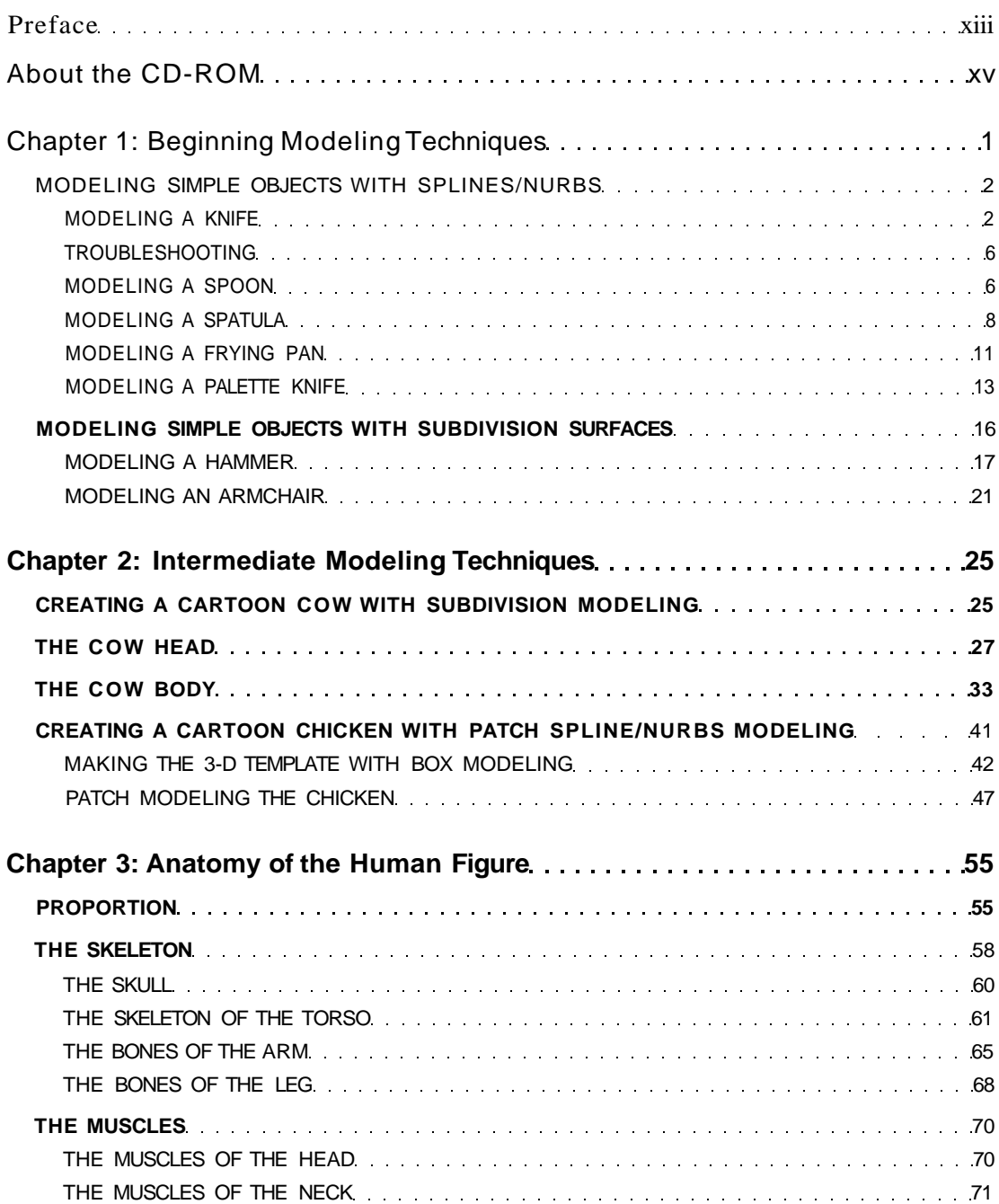

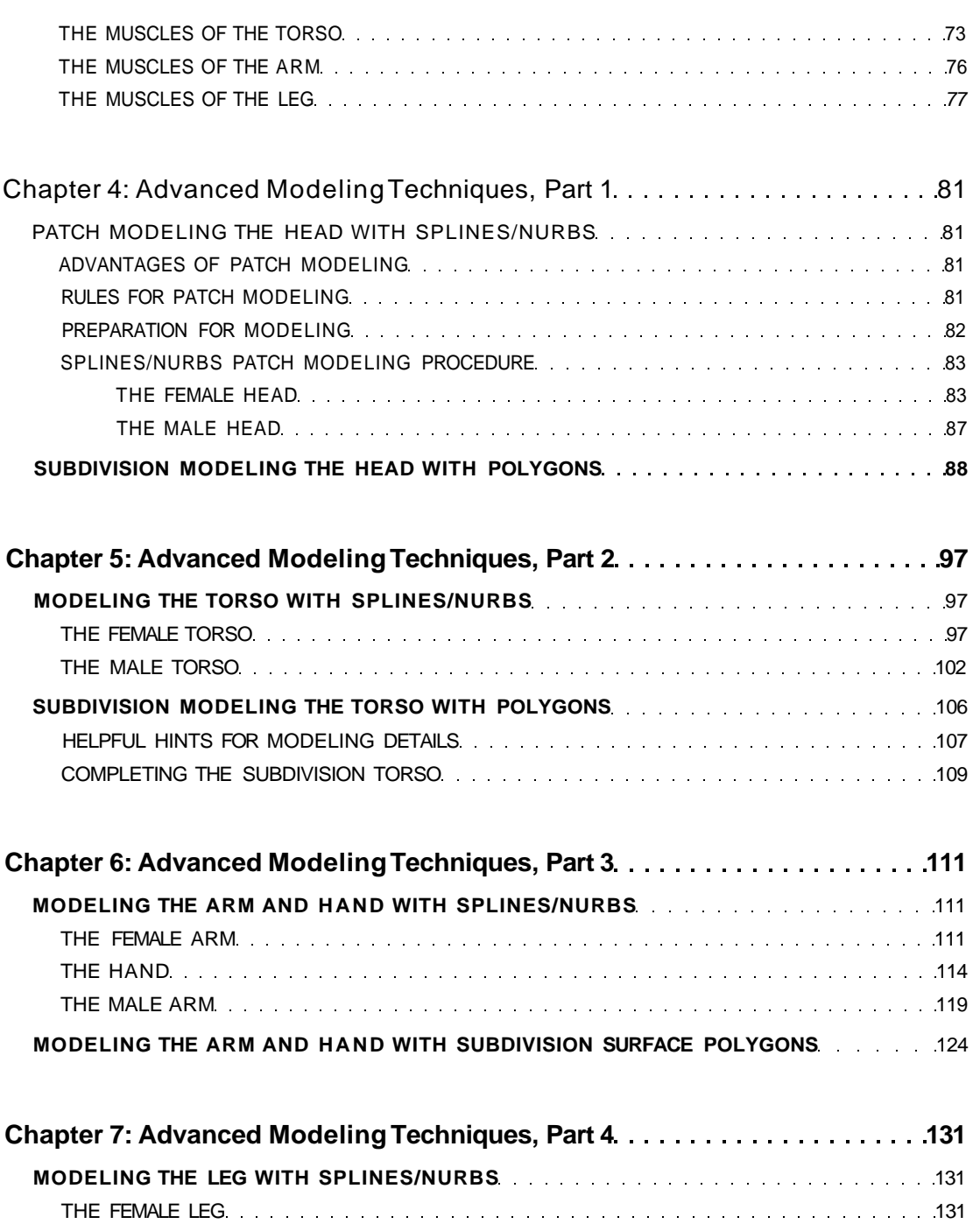

 $\left\{ \begin{array}{c} \diagup \diagup \diagdown \right\} \end{array}$ 

Z,

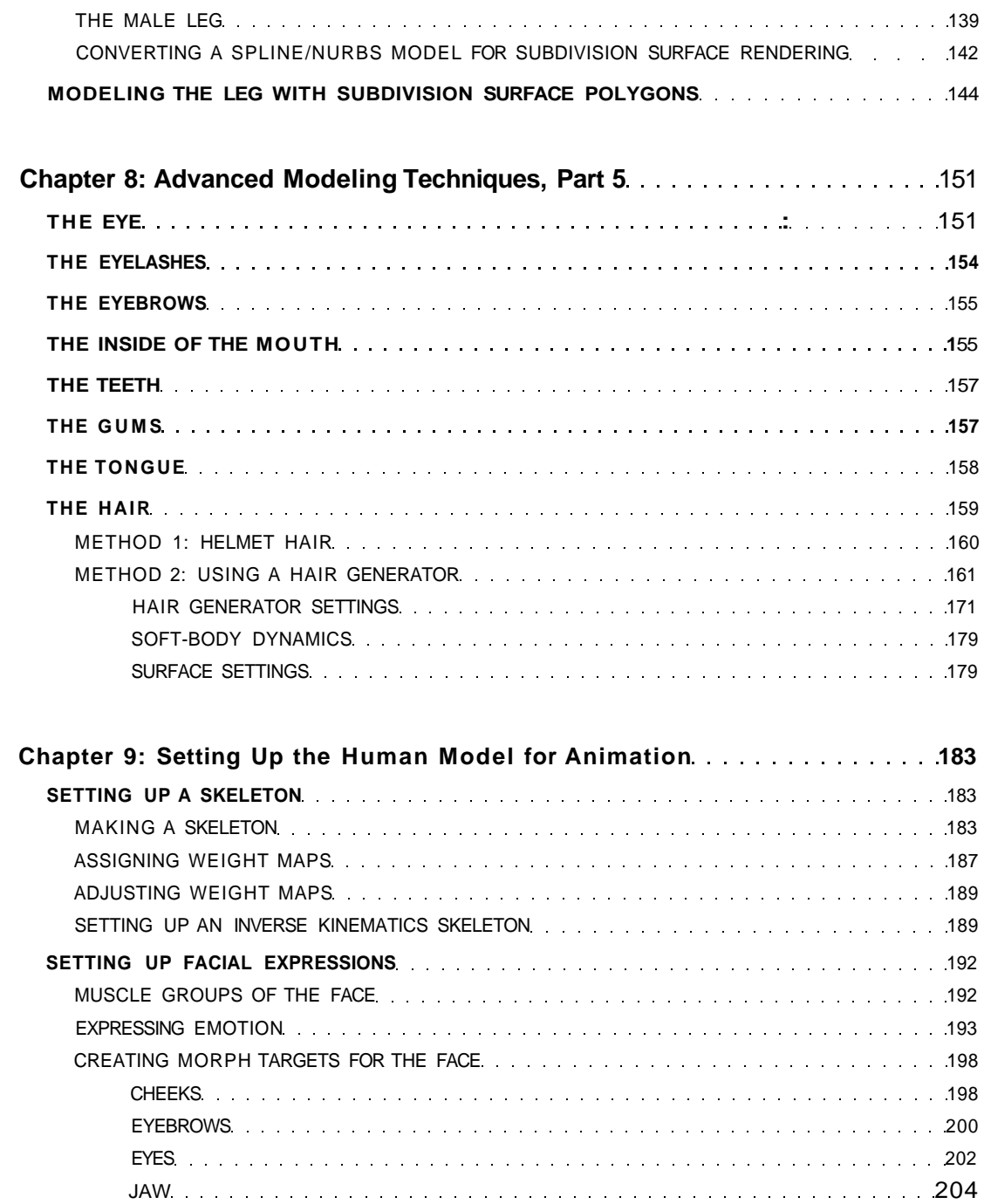

 $\triangle \blacktriangleright$ 

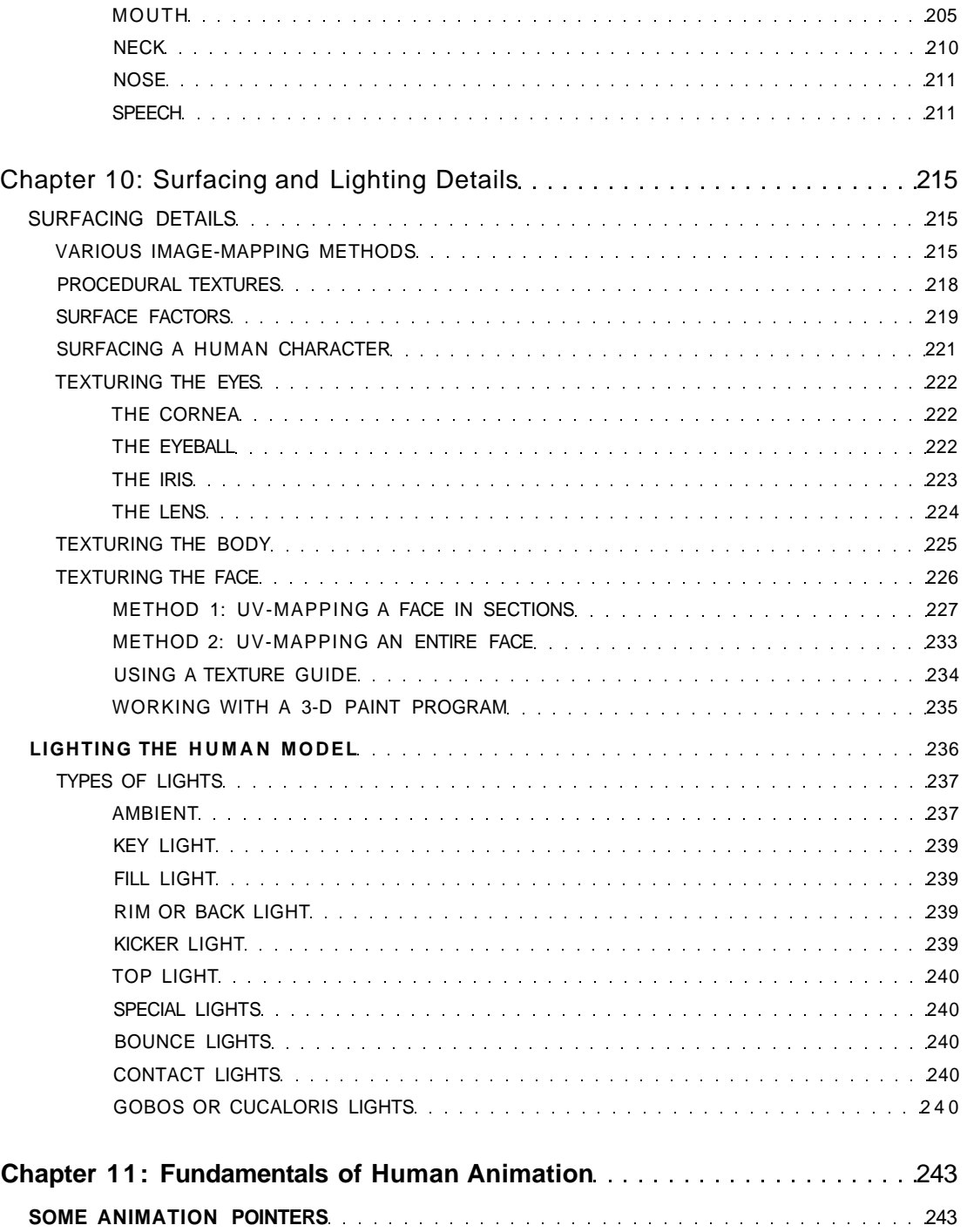

**SANTA** 

 $H \times T \times T \times T$ 

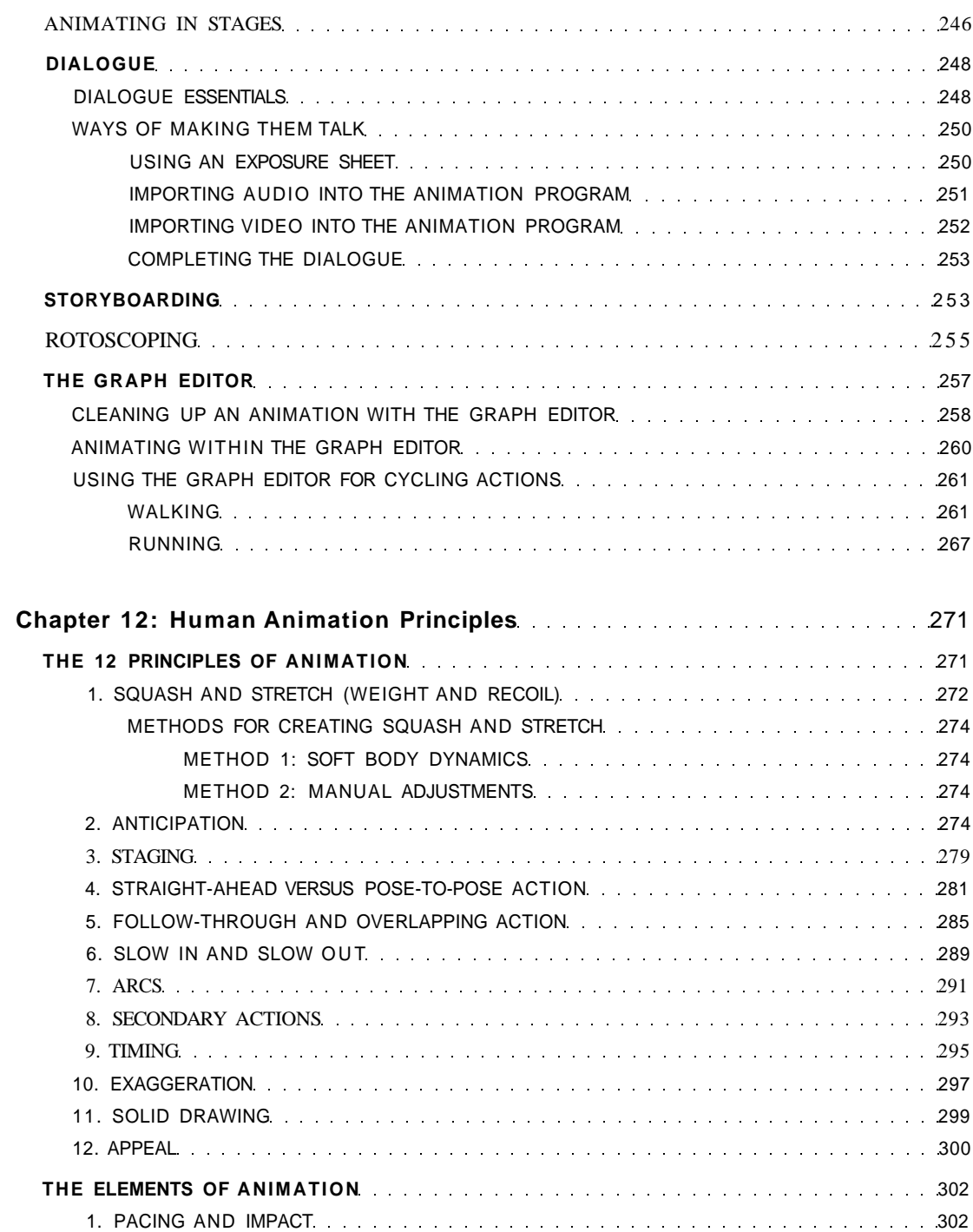

 $\iff$ 

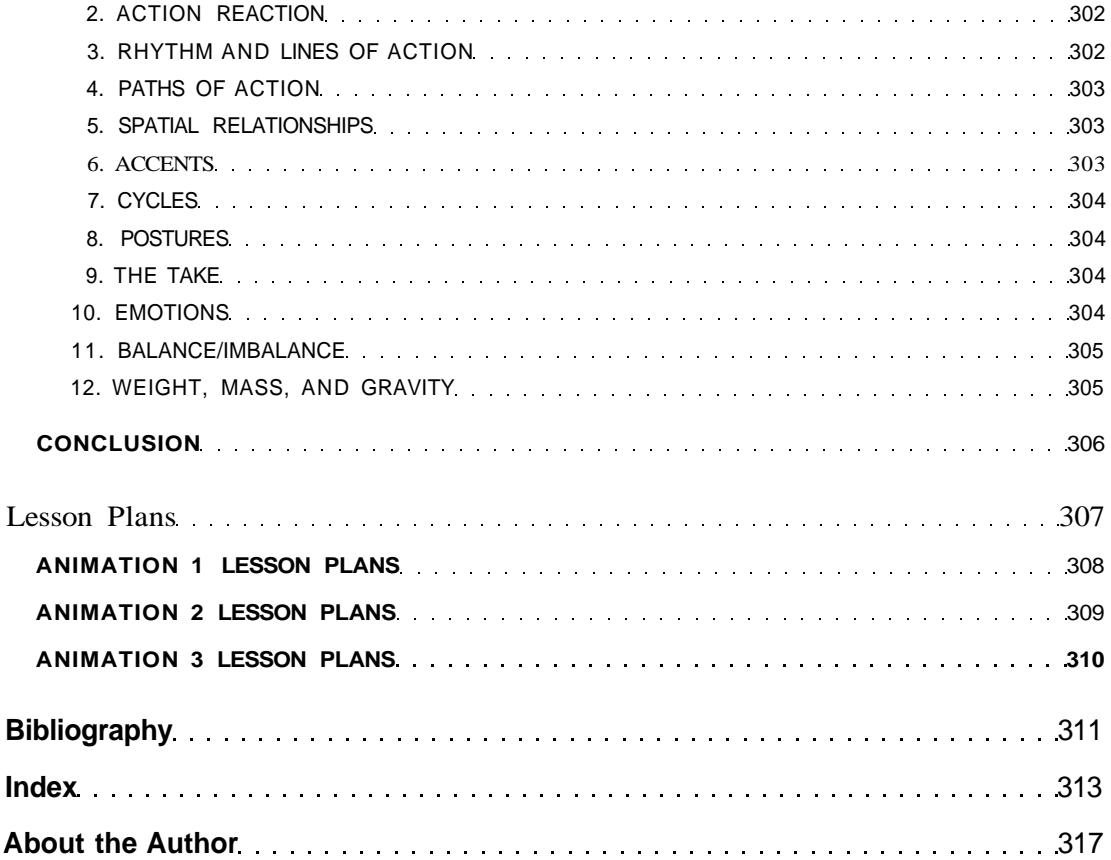

 $\leftarrow$ 

 $\mathbf{z}$ 

#### **PREFACE**

Some ince most of us are used to seeing other humans more often than anything else, it becomes quite a challenge to create digital ones realistically. At the time of this writing no one has ince most of us are used to seeing other humans more often than anything else, it becomes quite a challenge to create digital ones been able to make computer graphics humans that have been mistaken for real ones in movies and photos when viewed at close range. Until technology evolves to the point that this becomes possible, creating an artistic representation of a human is still a worthwhile goal.

Throughout history artists have depicted human subjects in a great variety of styles. No matter how skillful the artist, the materials determined the final appearance of the human subjects. Take a look at the incredible sculptures of Bernini—perhaps the greatest marble sculptor. One can marvel at the awesome detail, expression, and faithful representation of the human form. As remarkable as his sculptures are, they can never be mistaken for real humans. This does not lessen their value but makes them even more unique since it elevates them beyond the mundane everyday experience.

Art has more often been about man's quest to find order in the visible and invisible world. Imagination was the instrument for expressing the ideal. A specific style often emerged that artists and the public found so satisfying that it often lasted for centuries. What started out as a unique form of expression became an autocratic system, which was later overthrown by a handful of adventurous artists. Thus, they gave birth to a new style of art.

Today, in computer graphics, a number of artists cherish the belief that the more realistic they can make their characters, the greater their worth. Animations that depict the realistic movement of hair or the presence of lifelike textures elicit reactions of awe. Artists are encouraged to rush headlong toward the goal of greater realism.

Interesting as it may seem to make a flawless replica of humans with digital media, one can easily fail to observe that the closer a character becomes to an everyday human, the more ordinary it will appear. This may work fine for practical commercial uses such as digital stunt performers, crowd scenes, or game characters, but it falls short as an expression of the artistic ideal.

Synthetic humans most often lack personality. Computer characters that try to mimic human movement through unedited motion capture techniques generally look like puppets or store mannequins that have come to life. Subtleties of human behavior are often lost when a computer artist slavishly tries to emulate them. As contradictory as it sounds, when animators exaggerate the movements and expressions of their characters, they appear more lifelike and realistic. This fact was discovered years ago by Disney animators when the art of animation was still in its infancy.

This book can be used as a guide for learning how to model and animate a variety of characters. It does not encourage any particular style of expression but is intended to direct the aspiring 3-D artist by teaching fundamentals of modeling and animation. The lessons start with simple modeling, which then evolve into intermediate techniques for creating characters. Before embarking on the challenging task of modeling humans, a brief overview of human anatomy is presented in order to teach the basic principles of proportion and structure. The sections on modeling humans are broken up according to various body parts. After completing the human model, texturing and lighting,

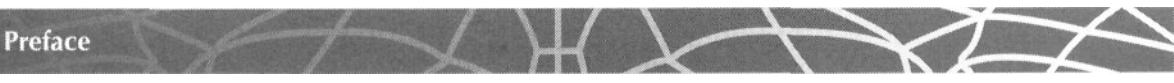

as well as setting up the digital person for animation, are discussed. The remainder of the book focuses on animating humans.

Educators who wish to use this book as a classroom text will find calendars with assigned lessons at the back of the book. Each calendar and its assignments refer to specific chapter sections that are meant for three different course levels: beginning, intermediate, and advanced.

I would like to express my gratitude to the people who have contributed to this book. A number of artists from around the world have contributed images to the color insert and the gallery section of the CD-ROM. Many of my students have provided models and animations for the CD-ROM. Mark Hannon generously

permitted the use of some nude model photos from his Figure 2 Productions CD. I am also grateful to Margaret Cummins, my editor at John Wiley & Sons, for allowing me to use photos from John Cody's *Atlas of Foreshortening: The Human Figure in Deep Perspective, Second Edition.* Another individual whose help was greatly appreciated is David Markowitz, who provided the renderings and settings of the various hair attributes at the end of Chapter 8. My greatest thanks go to my wife, who has stood by and supported me in this large endeavor.

> Peter Ratner Professor of 3-D Computer Animation James Madison University

## **ABOUT THE CD-ROM**

hank you for purchasing 3-D Human Modeling<br>and Animation, Second Edition. The CD-ROM<br>contains 2-D and 3-D templates for modeling<br>humans. These are cited in various parts of the book to hank you for purchasing *3-D Human Modeling and Animation,* Second Edition. The CD-ROM contains 2-D and 3-D templates for modeling help you work through the human modeling exercises. In addition, you will also find human models created by my students. Most of these are from beginning-level students who used the information from this book to create their own versions of digital humans. All the models are provided in some of the most popular 3-D formats—dxf, lwo, obj, and Maya. Currently, there are over 30 different 3-D software packages, most of which will recognize one or more of these formats.

If you decide to use the 3-D templates, then you will have a choice between high-resolution and mediumresolution template models. The medium-resolution templates are the preferred choice for most modeling tasks, including models that will be rendered as subdivision surface objects. The high-resolution templates will yield too many polygons for a subdivision model. They should be used only if you do not have subdivision surfaces capabilities in your software. The highresolution template models have approximately twice the polygon count of the medium-resolution models.

Besides the 3-D human model templates, there are also templates for modeling the various simple objects in Chapters 1 and 2. Since most of the book is printed in black and white, color renderings of specific illustrations have been provided on the CD-ROM in jpg format. Most image browsers should be able to open these. The Chapter 10 folder contains human textures that you can use when surfacing your model. It also has color images of the lighting setup, an important resource since colored lights are utilized.

The Chapter 11 and Chapter 12 folders contain example animations illustrating various principles. These are in QuickTime format. If you do not have Quick-Time installed on your hard drive, then you can download it from the Apple website at www.apple.com. To play the movies in real time, you should copy them from the CD-ROM to your hard drive. The Chapter 11 folder of the CD-ROM contains 2-D and 3-D templates to help you create walking and running animations. Besides my own animations, you will also find some student movies, showing their solutions to specific animation challenges. Unfortunately, due to space constraints, only a limited amount of student work could be shown on the CD-ROM.

Color images depicting digital humans by various artists are in the gallery folder of the CD-ROM. These are extra images that could not be printed on the color pages insert due to space constraints.

For those who plan to use this book as a classroom text, there are lesson plans for beginning- through advanced-level animation in the "Lesson Plans" folder of the CD-ROM. The lessons are in calendar format and can be opened in Microsoft Word. Each lesson is for one course that meets for one semester, twice a week, and for two and a half hours per class session. Since Microsoft Word files are provided on the CD-ROM, the lessons can be altered to fit your own teaching style.

Since this book is non-software-specific, it should not become dated as quickly as software-oriented books. The principles of modeling, lighting, texturing, and animation outlined here will work with most medium- and high-level 3-D software programs. Most of the techniques have been used successfully by 3-D artists for years and should continue to be viable for many more. New software tools are perpetually being developed to make the process easier, but the methods for achieving specific goals remain constant.

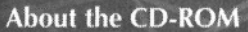

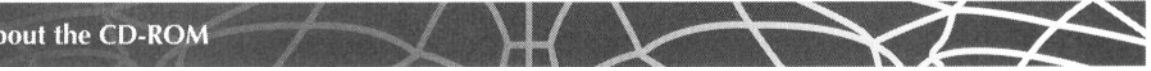

- Houdini™ is a registered trademark of Side Effects.
- Inspire 3D™ and Lightwave 3D™ are registered trademarks of NewTek, Inc.
- Maya™ is a registered trademark of Alias/Wavefront.
- Photoshop™ is a registered trademark of Adobe, Inc.
- QuickTime™ is a registered trademark of Apple Computers, Inc.

Softimage™ is a registered trademark of Avid.

3D Studio Max™ is a registered trademark of Discreet.

### **COLOR INSERT**

- Figure 1 The Digital Artist by Peter Ratner, USA
- **Figure 2** Male Views by Peter Ratner, USA
- Figure 3 Windblown by Peter Ratner, USA
- Figure 4 Saki\_A by KazuhiroTaneda and Keisuke Takai, Japan
- **Figure** 5 Saki B by Kazuhiro Taneda and Keisuke Takai, Japan
- Figure 6 Yosei by Tetsuya Watanabe, Japan
- **Figure** 7 Girl by Steven Stahlberg, USA
- Figure 8 Model by Steven Stahlberg, USA
- **Figure 9** Hexin by Michel Roger, France

,

**Figure 10** Mankoba by Michel Roger, France

- Figure 11 Kaya by Alceu Baptistao, Brazil
- Figure 12 A-Muse-Def by Loic Zimmermann, France
- Figure 13 Am I Pretty by Park Eun-Kyong, South Korea
- Figure 14 Drue by Park Eun-Kyong, South Korea
- Figure 15 Jude by Choi Hun-Hwa, South Korea
- Figure 16 Blue Girl by Sven Moll, Spain
- Figure 17 Samurai by Syunichi Shirai, Japan
- Figure 18 Untitled by Syunichi Shirai, Japan
- Figure 19 Untitled by Kei Nakamura, Japan

# **Beginning Modeling** Techniques

Ust like a child, one has to learn to crawl before<br>one can walk. The same holds true with 3-D<br>modeling. Unless you have had previous expe-<br>rience modeling all kinds of objects, you might ust like a child, one has to learn to crawl before one can walk. The same holds true with 3-D modeling. Unless you have had previous expewant to follow these exercises to create some basic models.

This chapter will take you through the steps for creating very simple objects. The basic principles of modeling utilized here will apply later on when you start making more complicated models such as the human form.

Currently, the two most popular modeling techniques are *patch modeling* and *subdivision modeling.* Patch modeling can be accomplished by creating points, polygons, splines, or nonuniform rational b-splines (NURBS). In its most elementary sense, patch modeling means creating an object in sections. Each adjoining part shares points with its neighbor. One can compare it to a crazy quilt made up of many patches. The simple objects modeled in this chapter are made up of only a few patches, while the more complicated ones in subsequent chapters have many patches.

Some artists prefer to start with the smallest unit possible: the point, or vertex. After placing a series of these vertices, one can connect them as a spline or create polygons from them.

Polygons can be created a few at a time. When they are laid next to each other, the shared points are welded or merged. Despite their straight edges, polygons are quite versatile. They can be made in many ways, as well as manipulated by cutting, bending, stretching, twisting, flipping, and so on. One method of patch modeling with polygons is to use extrusion techniques such as beveling to create adjoining polygons connected to the original one. Since polygons lend themselves perfectly to subdivision modeling, they will be discussed in more detail later in this chapter.

*Splines* are flexible line segments defined by edit points or vertices. Sometimes splines are referred to as curves. A series of connected splines make a wire mesh. Adjoining wire meshes are, in effect, patches. Thus spline modeling lends itself nicely to the patch modeling method.

*NURBS* are flexible lines of a higher mathematical order than splines. *Control vertices* (CVs) define the shape of NURBS. These CVs lie outside the actual line, creating a cagelike environment for manipulating the spline. A wire mesh can be made up of NURBS. Quite a few modelers who use NURBS create their objects by patch modeling. When two NURBS planes share adjoining edges, the shared points are stitched to prevent gaps.

#### MODELING SIMPLE OBJECTS WITH SPLINES/NURBS

The following objects will be modeled using splines or NURBS. Most midlevel and high-end 3-D software implements one or the other and sometimes both. In certain cases splines will be created from points, while other times the lines are simply drawn with a tool. Three-dimensional templates of all the objects in various stages are available on the CD-ROM in the Chapter 1 folder.

#### MODELING A KNIFE

One of the easiest things to model is a knife. It is made up of only a few parts and these are usually lacking in complexity. Figure 1-1 shows what the knife will look like when it is completed. A color image of the knife can be found in the Chapter 1 folder of the CD-ROM. Figure 1-2 illustrates the spline cage that will be modeled from splines or NURBS.

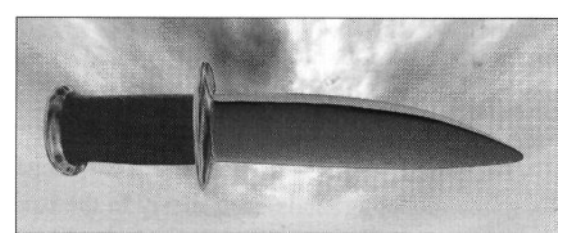

Fig. 1-1 A view of the knife that will be modeled.

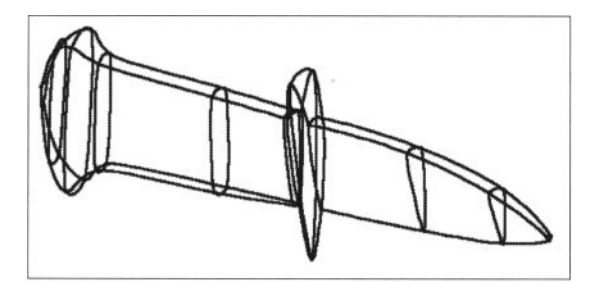

Fig. 1-2 A spline cage view of the knife.

Step 1.

If you decide to use the 3-D templates from the CD-ROM, then open the one named "stepl." Place it in a background layer. Now, while you work in a foreground layer, notice there are three splines. These will make the outline of the knife blade. Working in the front view, either draw a spline or make a series of points outlining the top of the knife blade. Figure 1-3 shows the first spline. Try to use a minimum amount of points. This will simplify the modeling process.

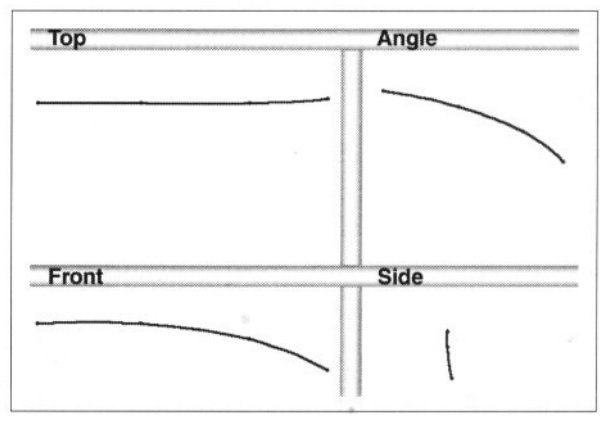

Fig. 1-3 Step 1. The first knife spline.

Use the top or side views to move points away from the 0 x axis so that the blade will have some thickness. Use the template if you have to. Once you have the first spline, mirror-duplicate it in the side view on the 0 z axis, so that you now have two splines for the top of the knife blade (Figure 1-4).

The bottom knife blade spline can also be made by mirroring one of the top splines. Select one of the top splines and in the front view, mirror it on the y axis. Now move points on the bottom blade spline so they line up with those of the template.

Select the entire bottom blade spline and use a set value operation to move it and all its points on the 0 z axis. Your three knife blade splines might now look like Figure 1-5.

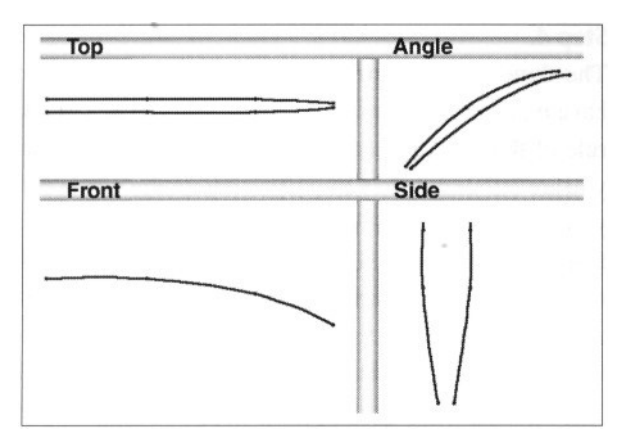

**Fig.** 1-4 The second knife spline.

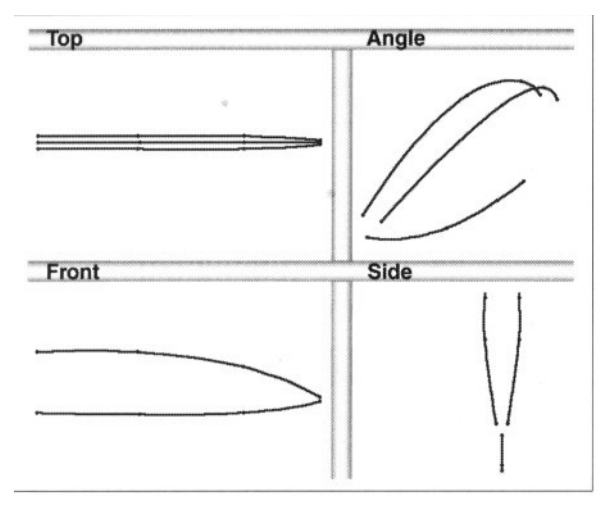

**Fig.** 1-5 All three knife blade splines.

#### **Step 2.**

After creating the three knife blade splines it is time to connect them. Depending on your software, this can be accomplished by either lofting or selecting vertices in order and connecting them with a closed curve. If you are lofting, then select the three curves in order and loft. If you are connecting points, select the three points at the widest part of the knife blade (Figure 1-6).

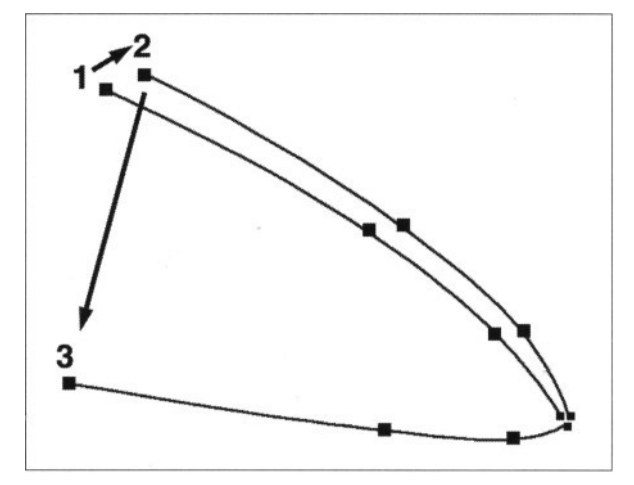

**Fig.** 1-6 Step 2. Connecting the first three knife blade points.

Continue connecting the corresponding sets of three knife blade vertices, including those at the tip. Figure 1-7 shows all the points on the knife blade splines connected.

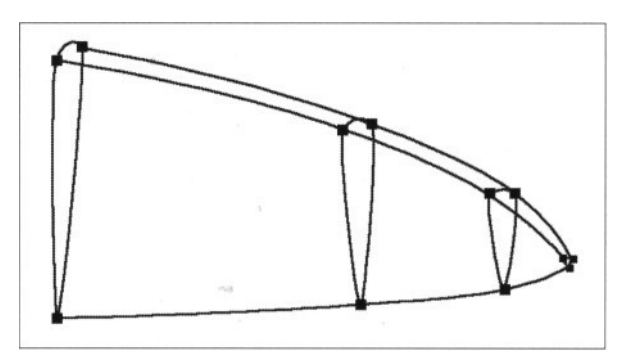

**Fig.** 1-7 The finished knife blade spline cage after connecting all the vertices.

#### **Step 3.**

The knife blade is, in effect, our first spline patch. The hilt will be the adjoining knife patch that shares points at the widest part of the knife blade. Select the shared closed curve at the widest part of the knife blade (Figure 1-8). Copy it and paste it into another layer. In this new layer, copy the closed curve again and paste it. In

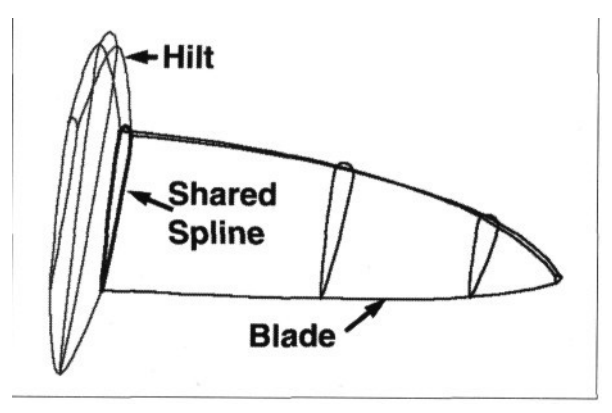

Fig. 1-8 The shared closed curve located at the beginning of the hilt and the end of the blade.

your front view, move it to the left of the first curve. Scale it up somewhat so it is almost twice as tall and a little wider than the first closed curve. Copy the first curve, paste it, and move it to the left of the largest curve. You should now have three closed curves similar to the ones in Figure 1-9.

#### **Step 4.**

The three closed curves can now either be lofted or have their points connected with open splines. A good rule of thumb to remember with splines is that when you are building spline cages that are totally enclosed, you usually connect with the opposite spline type from that of the original ones. For example, if you start with closed splines, you then connect them with open ones. This also works in reverse, such as in this case when you are connecting the closed curves of the hilt. You connect them with open curves. This rule does not apply when you model half objects that later are to be mirrored. These normally have all open curves.

Figure 1-10 depicts the three closed-hilt curves after lofting or connecting corresponding curves with open splines.

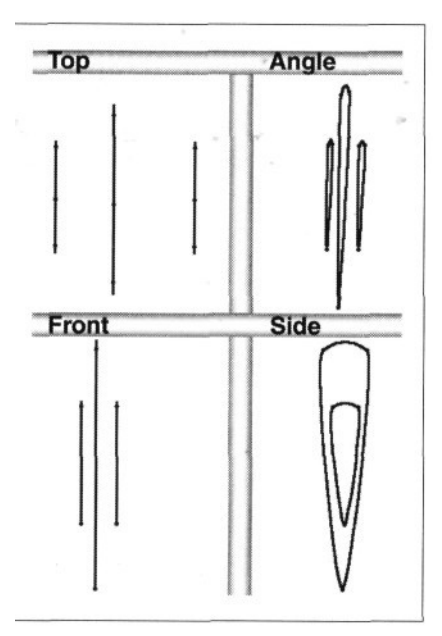

Fig. 1-9 Step 3. The three closed curves for the hilt.

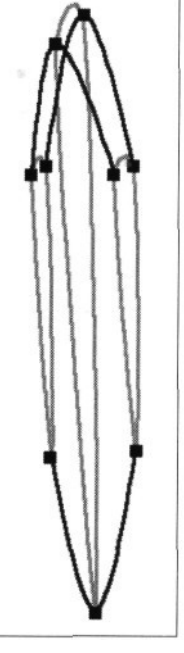

Fig. 1-10 Step 4. The black lines indicate the open curves connecting the closed ones.

#### **Step 5.**

Start the knife handle by selecting the closed curve at the end of the hilt (Figure 1-11). Copy and paste it into another layer. Duplicate the closed curve and in the front view move it slightly to the left of the first spline. Insert an extra vertex at the bottom of the second curve (Figure 1-12). Move the two bottom points so that they are equally distant from the 0 z axis. Copy and paste this curve with the four vertices. Move it to the left in the front view. Continue copying, pasting, and moving closed curves until you have the framework for the knife handle. Scale some of the curves so that they now look somewhat like the ones in Figure 1-13. Of course, you may decide to shape the curves a different way for another kind of knife.

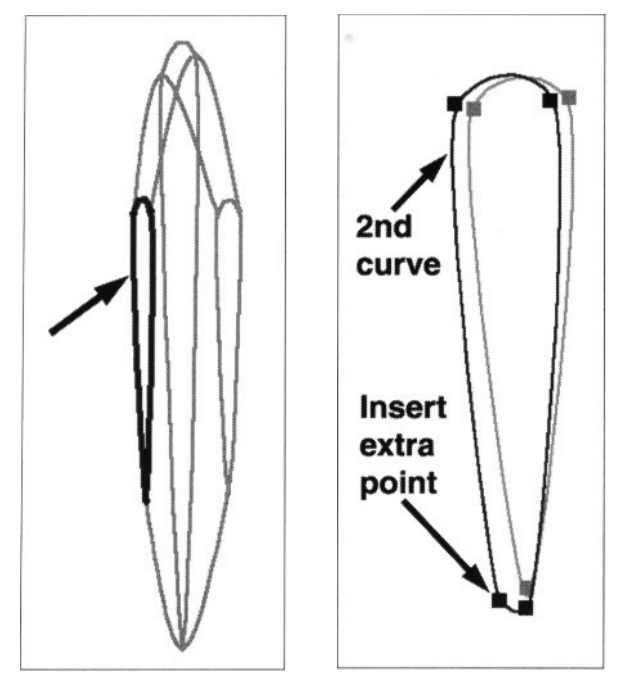

Fig. 1-11 Step 5. The same spline that ends the hilt begins the handle.

Fig. 1-12 An extra vertex is added to the bottom of the

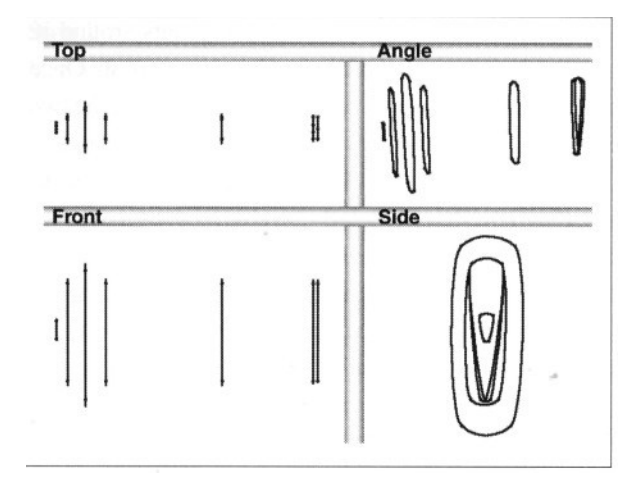

Fig. 1-13 All the closed curves for the knife handle.

#### **Step 6.**

You can now select the curves in order and loft them or select corresponding points in order and connect them with open curves. Since the first handle curve has only three vertices compared to the other ones with four, you will have to connect the two bottom ones on the second curve to the single point on the first curve. Figure 1-14 shows the connected handle curves.

Depending on your software, you now have two choices. If your modeling package uses polygons, then surface the spline cage with them. For example, Lightwave 3D™ has an AutoPatcher plug-in that adds polygons on top of the spline cage. Each section of the spline

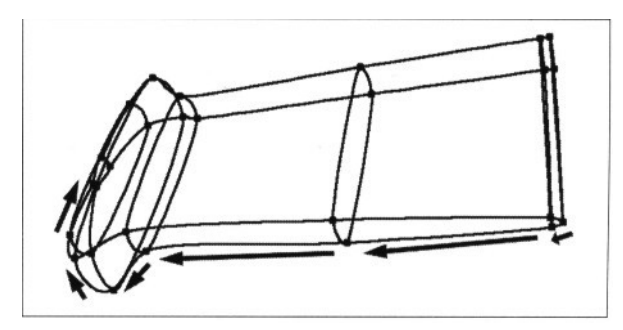

second handle curve. Fig. 1-14 Step 6. Connecting the handle curves.

cage has to have either three or four points around it; otherwise, you will get holes in the polygon mesh. Once the spline cage has been patched with polygons, the two are separated using the Polygon Statistics command.

If you are using a spline- or NURBS-based package then you should already be able to see the surface of the mesh in shaded view. In either case, you have the choice of bringing the blade, hilt, and handle into the same layer. You can then merge the duplicate points that are shared or stitch them together.

Some people prefer to assign textures to the separate parts before bringing them together. It is easier to do this than having to select individual areas after they have been merged. Whether you decide to keep the parts separate or not, select them, name the various surfaces, and assign colors to them.

The two holes at the tip of the blade and end of the handle have to be closed by either welding points or bringing them close together. This completes the patch modeling lesson for creating a knife.

#### TROUBLESHOOTING

Sometimes holes appear on a polygon mesh even though it seems that there are only three or four vertices around each shape. This could be because duplicate curves are sitting on top and occupying the same space as the original ones, resulting in more than four points per shape. Use a Merge Points command followed by a Unify Polygon command to delete the extra points and polygons. If this does not work, then check to make sure you do not have extra points close to but not quite on top of each other. Once you find those, weld them together.

Another situation that results in holes is when a vertex that is supposed to connect two splines is on only one of them. The second curve only appears to be connected to the point. You can test the spline cage by moving the splines to see if they all stay connected to their cross sections. If any are not connected, then add a point to the curve that is missing one and weld it to its corresponding curve.

Splines that cross each other but are not connected by a common vertex will also create holes. Be sure to add a point to connect the two.

In some rare instances, someone will make twopoint polygons that look like lines but are not true splines. You can tell the difference between a spline and a polygon by the nature of the line. Polygons have straight lines between vertices, while splines have curved ones. If for some reason your spline cage has straight lines, then go to your polygon statistics box, select the ones that say "faces" or "polygons," and delete them. The polygon statistics box should list only curves.

Sections on the spline cage that appear to have more than four vertices around them will have to be split up. You can do this by selecting opposite points and making an open curve to connect them.

After separating the polygons from the spline cage, you will most likely find that the polygon statistics box is also handy for finding polygons that have more than four sides and less than three. These may cause problems later on if you try to change your polygon mesh into a subdivision object. In your polygon statistics box, simply select the one- and twopoint polygons and delete them. If you see polygons listed with more than four sides, select these and split them into three- and four-sided ones.

#### MODELING A SPOON

Continuing the lesson on modeling simple objects with splines or NURBS, a spoon will be created next. This object is so simple that only one spline cage will suffice. It will not be necessary to make it utilizing separate patches.